С Анализом Sweepа Параметра, Вы можете проверить действие схемы моделированием поперек диапазона значений для составляющего параметра. Эффект тот же самый как моделирование этой схемы несколько раз, однажды для каждого значения. Вы управляете значениями параметра, выбирая значение начала, значение конца, тип Sweepа, что Вы желаете моделировать и желательное значение приращения в диалоговое окне Parameter Sweep. Есть три типа анализа, который может быть выполнен на схеме, в то время как компонент управляется: DC Операционная точка, Переходный Анализ и AC Анализ.

Вы найдете, что некоторые компоненты имеют больше параметров, которые могут быть различны чем другие. Это будет зависеть от модели компонента. Активные компоненты типа opamps, транзисторов, диодов и других будут иметь больше параметров в наличии, чтобы исполнить sweep чем пассивный компонент типа резисторов, катушек индуктивности и конденсаторов. Например индуктивность - единственный параметр, доступный для катушки индуктивности по сравнению с диодной моделью, которая содержит приблизительно 15 - 25 параметров.

Поведение схемы затрагивают, когда некоторые параметры в определенных компонентах изменяются.

Прежде, чем Вы исполняете анализ, рассматриваете вашу схему и выбираете компонент,параметр, и узел для анализа.

Параметры Анализа Sweepа Параметра установлены в следующем диалоговое окне:

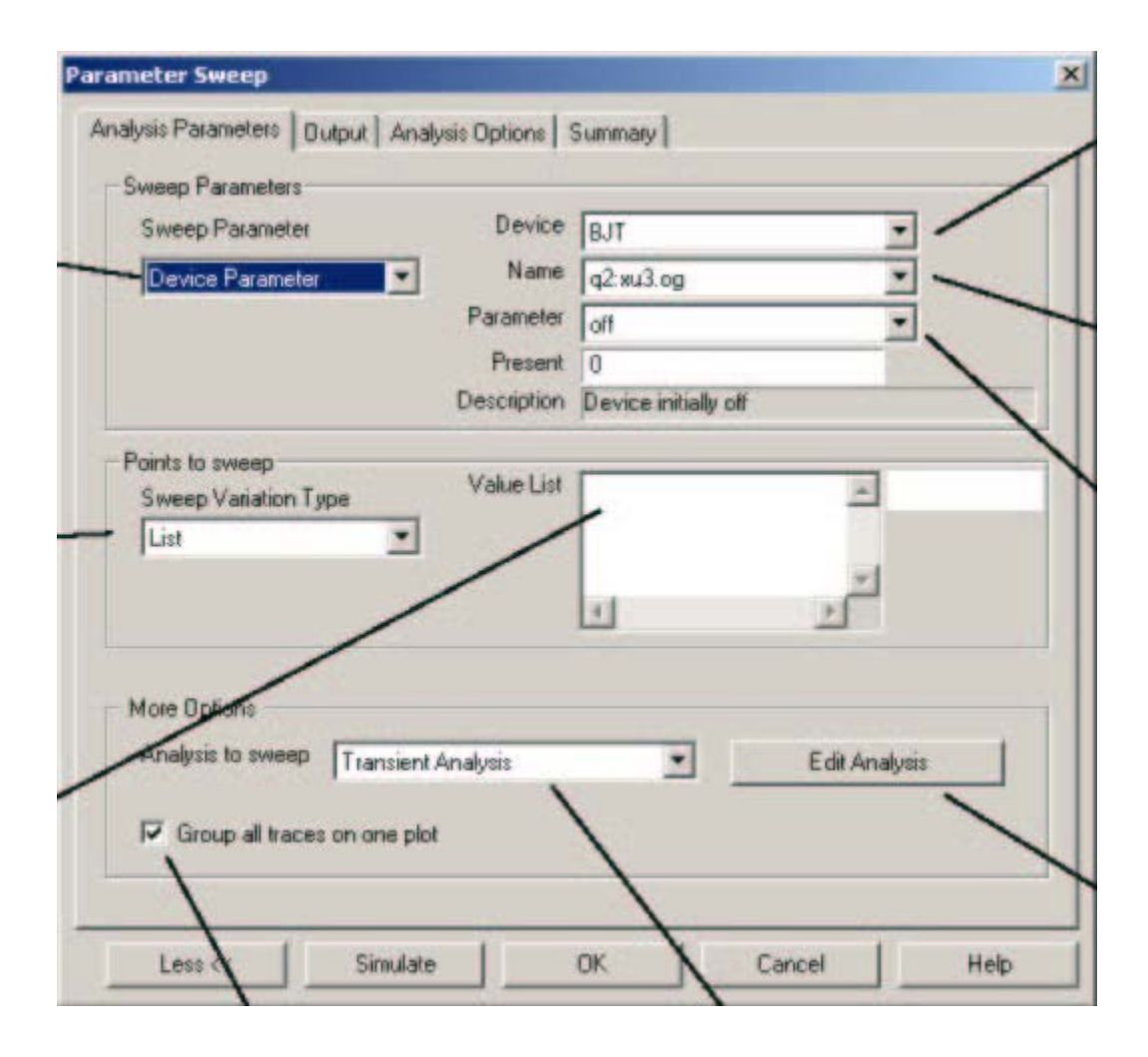

обратите внимание , если ваше диалоговое окно не пом нает пример на етноси на етно не пом на Моге, чтобы показать полное диалоговое окно анализа.

Анализ Sweepа параметра готовит соответствующие кривые последовательно.

Число кривых зависит от типа Sweepа как показано ниже:

Linear

Число кривых равно различию между значениями начала и конца, разделенными на размер шага приращения.

## **Установка Параметров Анализа Sweepа**

1. Выбрать параметр Sweepа, выбирая тип параметра (Устройство или Модель) (Device or Model) от ниспадающего списка Параметра Sweepа, затем войти в информацию

Устройство Device, Имя Name, и области .Parameter fields

Краткое описание параметра появляется в области Description, и существующее значение параметра показано в области Present Value.

2.Установить тип разновидности Sweepа, выбирая linear, decade, or octave от ниспадающего спискаТипа Разновидности Sweepа.Sweep Variation

3. Выбрать sweep анализа, выбирая из ниспадающего списка sweepа Анализа.

4. Если Вы хотите другой sweep кроме списка, напечатайте желательные значения параметра,

определенные separated by a space, в области Value sfield.

5. Вы можете установить параметры анализа произвольно, щелкая Edit Analysis. Доступные параметры анализа зависят от выбранного анализа. См. соответствующий анализ в другом месте этой главы для деталей относительно установки этих параметров. (See the respective analysis elsewhere in this chapter for details on setting these parameters.)

Обратите внимание , если анализ не отредактирован,будет использоваться последний набор значений для анализа .

Если анализ предварительно не изменялся , применятся значения по умолчанию default Обратите внимание , Вы можете также исполнить вложенные Sweepы,

объединяя(комбинируя) различные уровни Sweepов параметра устройства/модели (см. Вложенные Исследования Sweepа).(see Nested Sweep Analyses).

### **Nested Sweep Analyses**

Вложенные Исследования Sweepа

Исполнять Вложенную Температуру или Анализ Sweepа Параметра:

1. Открыть диалоговое окно Parameter Sweep, выбирая или Температурный Sweep или Sweep Параметра от меню Исследований.

2. От списка ниспадающего sweepа Анализа, выберите Вложенный Sweep.

3. Click Редактирует Анализ. Диалоговое окно Nested Parameter Sweep появляется . Главная(высшая) линия указывает, что Вы определяете вложенный sweep, выравниваются 1. level 1

4. Установить параметры как желательно.

5. Чтобы создавать другой уровень гнезда, снова выберите Вложенный sweep из списка ниспадающего sweepа Анализа.

6. Click Редактирует Анализ. Новое диалоговое окно Nested Parameter Sweep кажется, на сей раз указывая, что Вы - в гнезде, выравниваются 2.

7. Вы можете продолжить добавлять вложенные Sweepы, повторяя эту процедуру.

8. Вернуть к более высокому уровню, сохраняя ваши изменения, нажимают ОК. Чтобы

вернуть к более высокому уровню, не сохраняя ваши изменения, щелкните Cancel.

9. Когда все вложенные исследования были пределения Simulate.

1. Выбор Моделировать/Анализировать/Параметр Sweep.

2. Выбрать вкладку Analysis Parameters и войти в параметры как ниже.

**{** EMBED MSPhotoEd.3 **}**

3. Нажать Больше More и установить следующее:

Analysis to Sweep drop-down-select Transient Analysis.

Анализ Переходного процесса выбора ниспадающего sweepа анализа.

Group all Traces on one Plot checkbox-enabled.

Группа весь график на одном checkbox-позволяемом участке.

4. Click Редактирует Edit Анализ и устанавливает значения следующим образом.

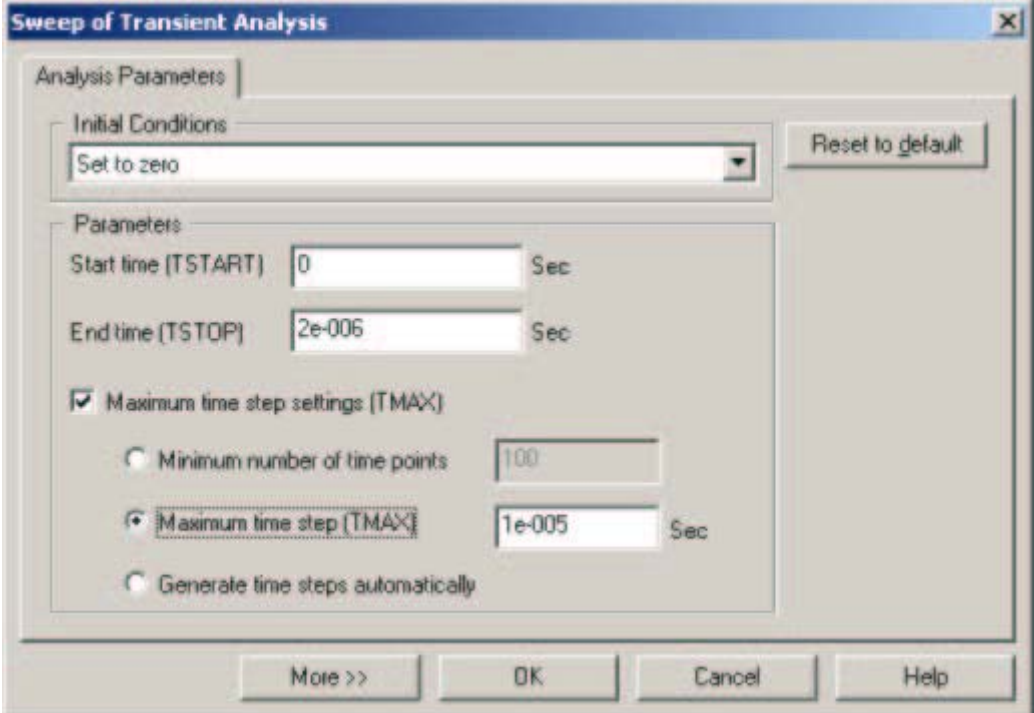

5. Выбор ОК.

6. **But Dutput.** 

- 7. Для этой схемы переменная выхода в узле 3. Под Переменными в схеме выдвигают на первый план переменную 3, и click на Добавляет Add. После того, как отобранный Вы заметите, что переменная находится под колонкой, **Selected variable for analysis.**
- 8. Click Simulate, чтобы произвести результаты.

Рассматривать результаты:

1. В выборе окна графика Рассматривают/Показывают/Скрываются Курсоры. select View/Show/Hide Cursors.

Чтобы проверять частоту сигнала когда L0 = 120uH, переместите курсор 1 в первый повышающийся фронт сигнала и курсора 2 к следующему повышающемуся фронту как показано в вышеупомянутом графике. Проверять результаты используют значения X1 и X2 в таблице

Sweepа Параметра Устройства.

### **Device Parameter Sweep table.**

3. Чтобы проверять частоту L0 = 500uH, переместите курсор 1 в повышающийся фронт следующего сигнала и курсора 2 к следующему повышающемуся фронту, показанному ниже.

**{** EMBED MSPhotoEd.3 **}**

4. Проверять Lо = 900uH перемещают курсор 1 в повышающийся фронт следующего сигнала и курсора 2 к следующему повышающемуся фронту, показанному ниже.

**{** EMBED MSPhotoEd.3 **}**

### **Вложенные Исследования Sweepа Analyses**

Температурный Sweep и исследования Sweepа Параметра могут быть выполнены вложенным способом, с рядом выполняемых Sweepов, каждый в пределах ограничений Sweepа проведенных ранее. Например, Вы могли исполнить температурный sweep на результатах Sweepа параметра. Исполнять заданную Температуру или Анализ Sweepа Параметра:

- 1. Открыть диалоговое окно Parameter Sweep, выбирая или Температурный Sweep или Parameter Sweep из меню Исследований.
- 2. От списка ниспадающего sweepа Анализа, выберите Вложенный Sweep Nested Sweep.
- 3. Click Edit Analysis.появляется диалоговое окно Nested Parameter Sweep . Главная линия указывает, что Вы определяете вложенный sweep, уровень 1.level 1

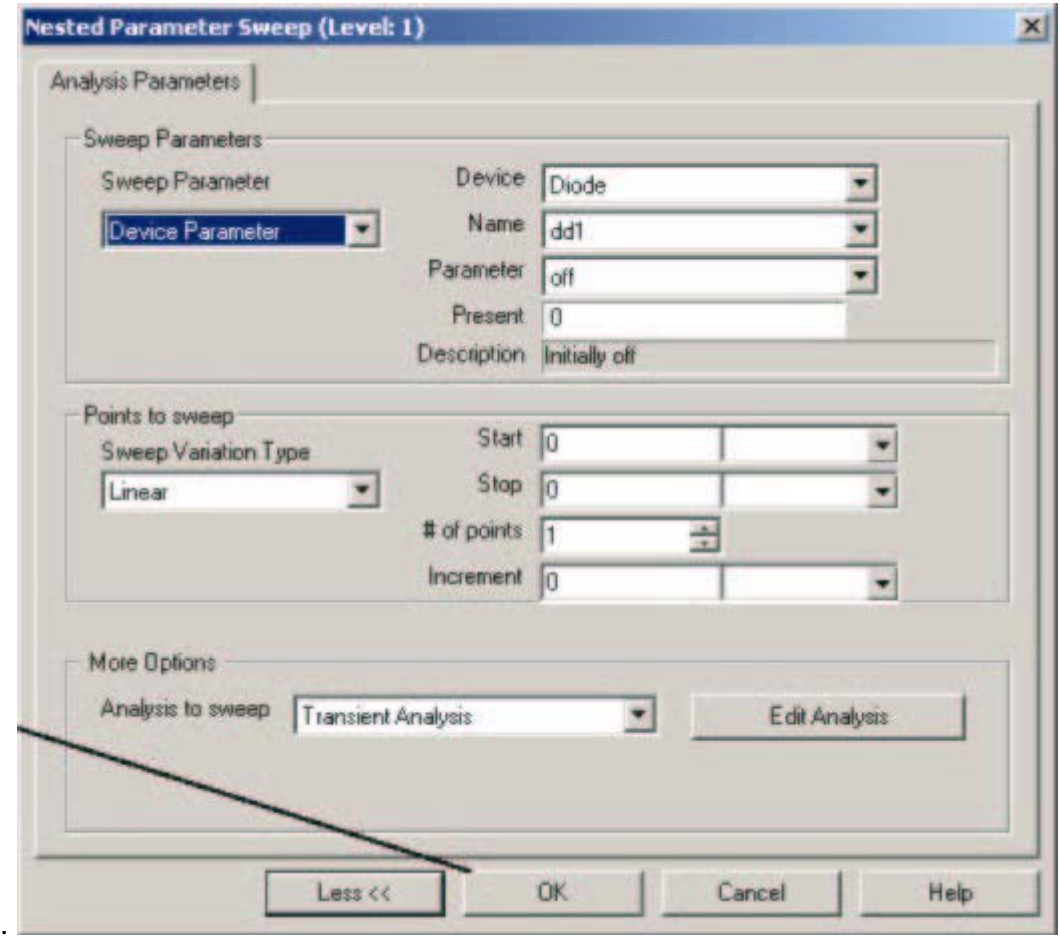

4. Установить параметры как желательно.

5.Чтобы создавать другой уровень , снова выберите Nested sweep из списка ниспадающего sweepа Анализа. 6 Click Edit Analysis.Откроется новое диалоговое окно Nested Parameter Sweep , на сей раз указывая, что Вы - в гнезде,Level 2. .

7. Вы можете продолжить добавлять вложенные Sweepы, повторяя эту процедуру.

- 8 Вернуться назад, сохраняя ваши изменения, нажимают ОК. Чтобы вернуться назад , не сохраняя ваши изменения, щелкните Cancel.
- 9 Когда все вложенные исследования были обозначены, щелкните Simulate.

# **Parameter Sweep Analysis - Example Пример**

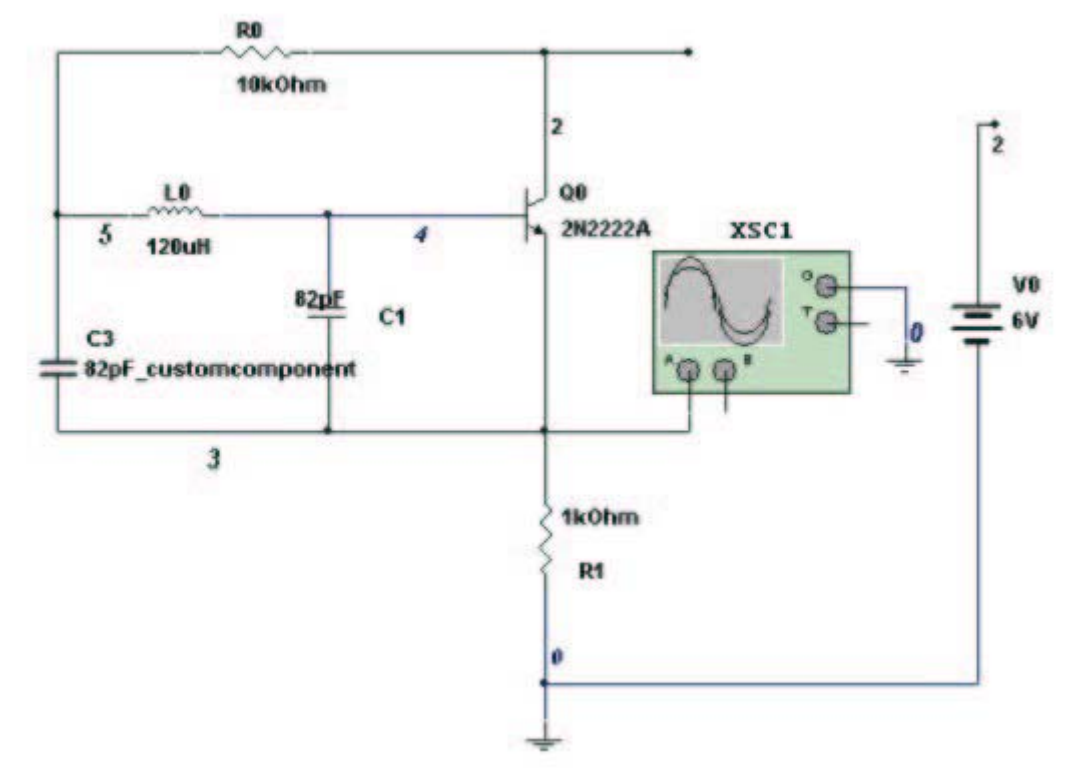

Вышеупомянутая схема - Colpitts генератор.На выходе схемы - меандр. Анализ, который будет выполнен на этой схеме изменит значение катушки индуктивности и моделирует схему. Если Вы моделируете эту схему, Вы заметите, что, поскольку Вы уменьшаете индуктивность, частота сигнала уменьшится.

Прежде, чем мы продолжаем анализ, мы вычислим ожидаемые результаты. Когда катушка индуктивности L0 изменила частоту в узле 3 ( emitter транзистора) изменится согласно:

- К установке и управляемый анализ:
- 1. **Выбор Simulate/Analyses/Parameter Sweep.**

2. Выбрать вкладку Analysis Parameters и войти в параметры как ниже.

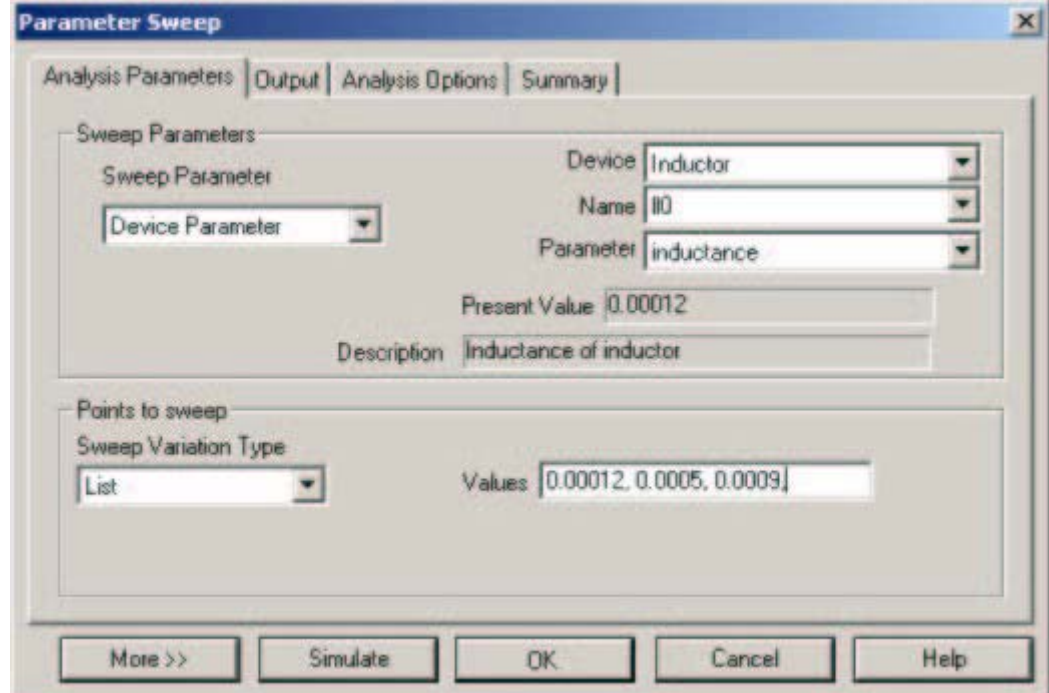

3. Нажать More и установить следующее:

Анализ Переходного процесса выбора ниспадающего sweepа анализа.

Группа весь график на одном checkbox-разрешонном участке.  **Group all Traces on one Plot** checkbox-enabled.

4. Click **Edit Analysis** и устанавливают значения следующим образом.

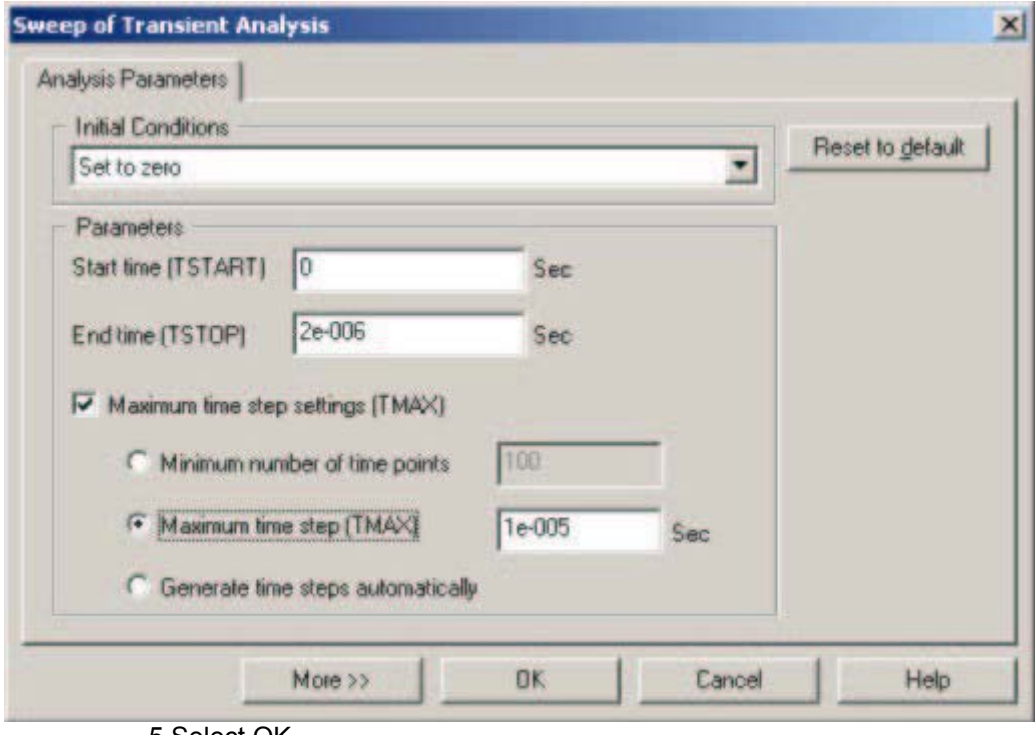

- 5.Select OK.
- 5. Выбор ОК. Выбрать вкладку **Output**.

Для этой схемы переменная выхода - в узле 3. Под Переменными в схеме выдвигают на первый план переменную 3, и click на Add. После того, как отобранный Вы заметите, что переменная находится под колонкой, выбрал переменную для анализа. **Selected variable for analysis**

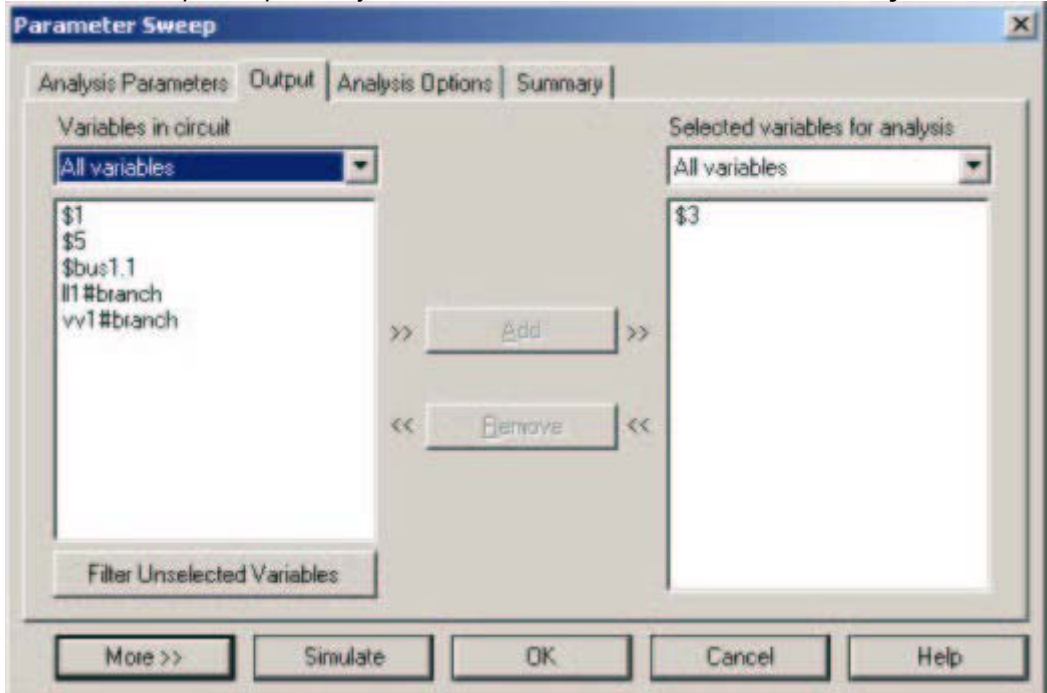

Click **Simulate**, чтобы произвести расчеты.

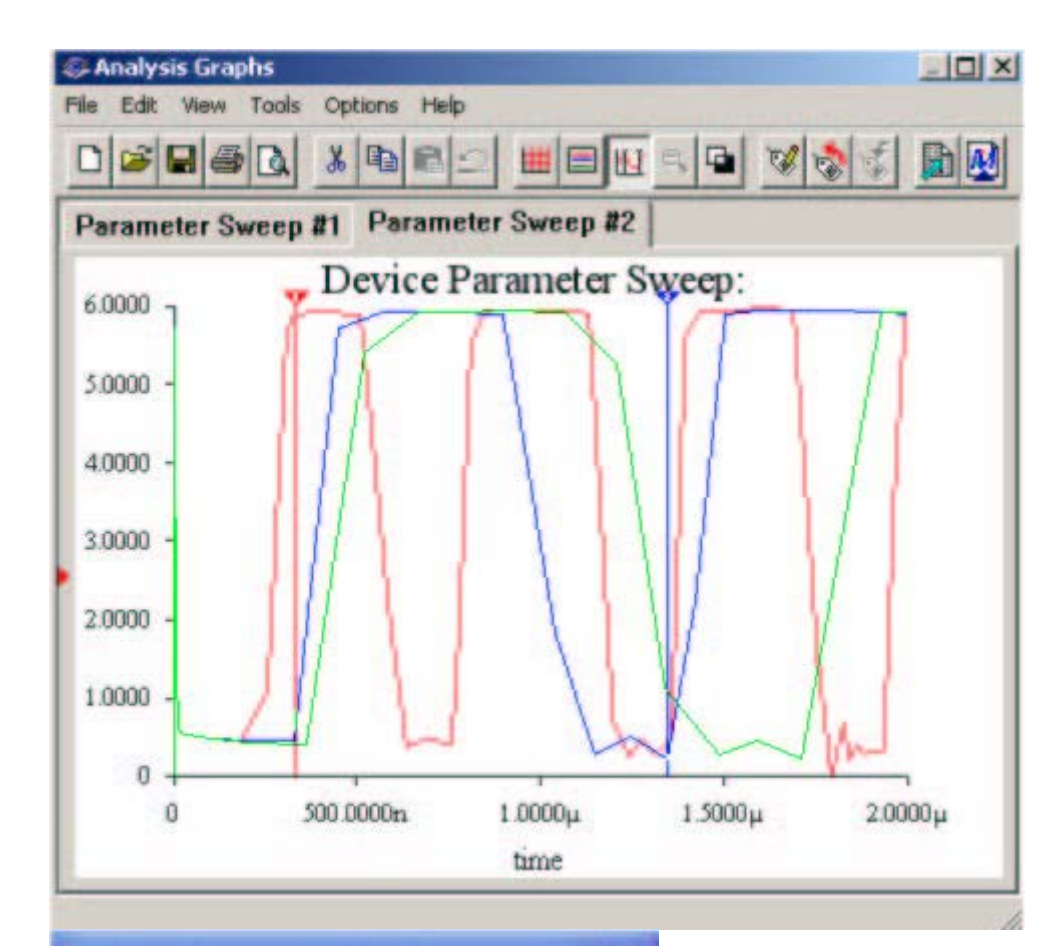

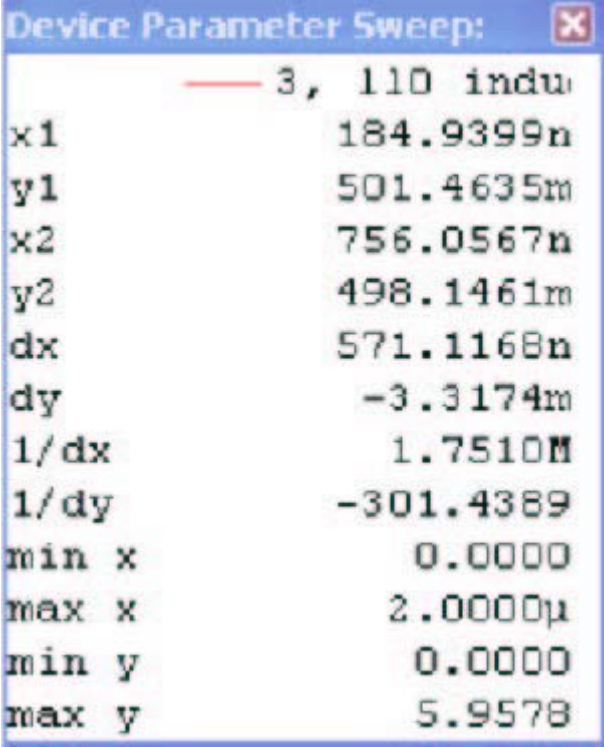

Рассматривать результаты:

1. В выборе окна графика Курсоры.**View/Show/Hide** Cursors.

2. Чтобы проверять частоту сигнала когда L0 = 120uH, переместите курсор 1 в первый повышающийся фронт сигнала и курсора 2 к следующему повышающемуся фронту как показано в вышеупомянутом графике. Проверять результаты используя значения X1 и X2 в таблице Sweepа Параметра Устройства.

3. Чтобы проверять частоту L0 = 500uH, переместите курсор 1 в повышающийся фронт следующего сигнала

и курсора 2 к следующему повышающемуся фронту, показанному ниже.

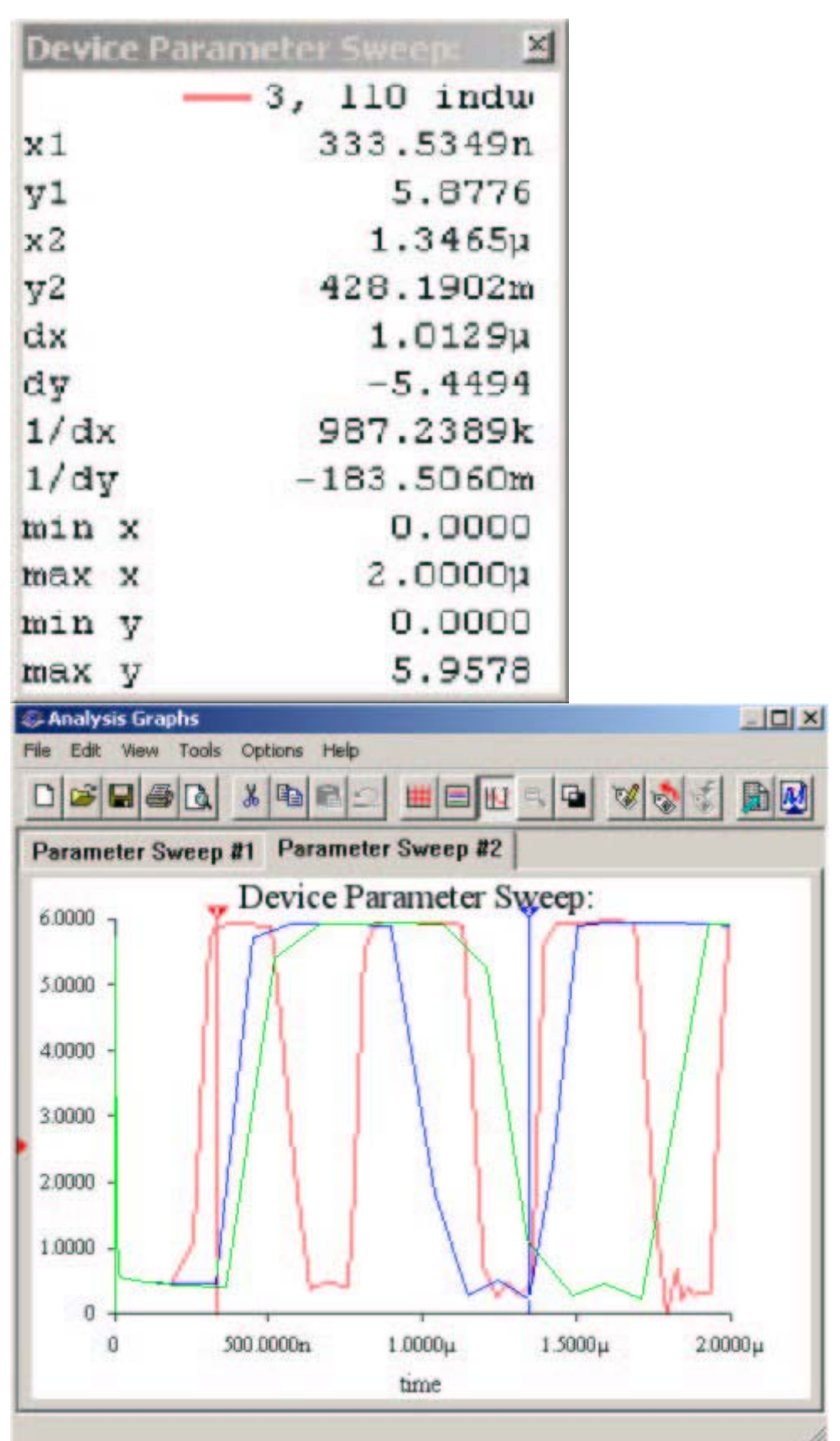

4 Проверять Lo= 900uH перемещают курсор 1 в повышающийся фронт следующего сигнала и курсора 2 к следующему повышающемуся фронту, показанному ниже.

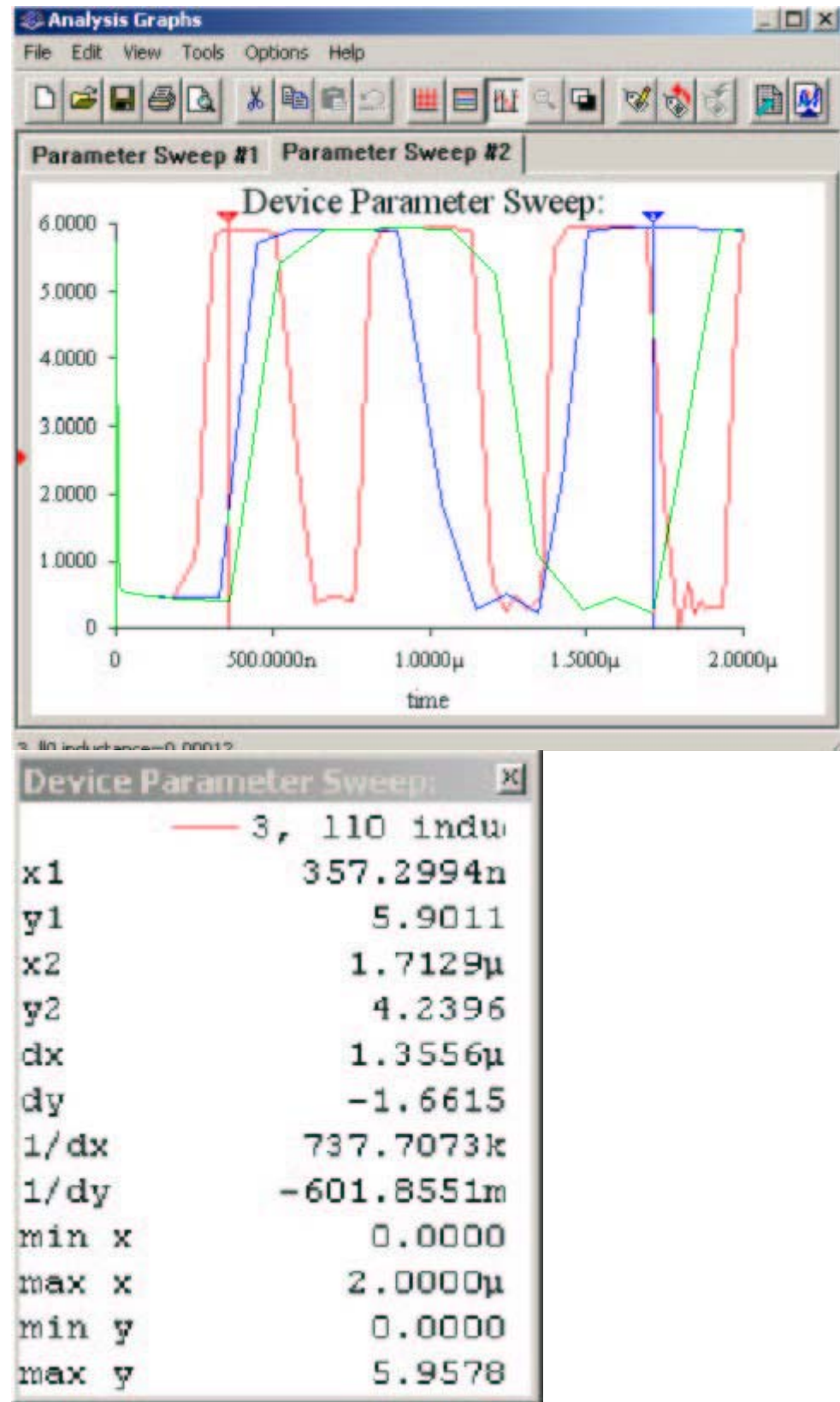

Моделируемые результаты подобны ожидаемым результатам.

### **About the DC Operating Point Analysis**

DC Operating Point Analysis определяет DC, использующий точку схемы. Результаты анализа DC - обычно промежуточные значения для дальнейшего анализа. Например, результаты, полученные от анализа DC определяют приблизительный линеаризовавший, модели маленького сигнала для любых нелинейных компонентов, типа диодов и транзисторов, использоваться с AC анализом частоты.